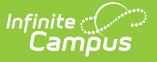

## **RTI Intervention Providers**

Last Modified on 10/21/2024 8:19 am CDT

**Classic View**: System Administration > Response to Intervention > Intervention Providers

**Search Terms**: RTI Intervention Providers

Intervention Providers are staff members who are authorized to provide the intervention to the student. Only people defined as an intervention provider within this tool are available for being assigned an intervention provider on a student's RTI plan (see Image 2).

Staff members designated as a Case Manager on the student's Team [Members](http://kb.infinitecampus.com/help/team-members-rti) tool are allowed to enter intervention delivery data.

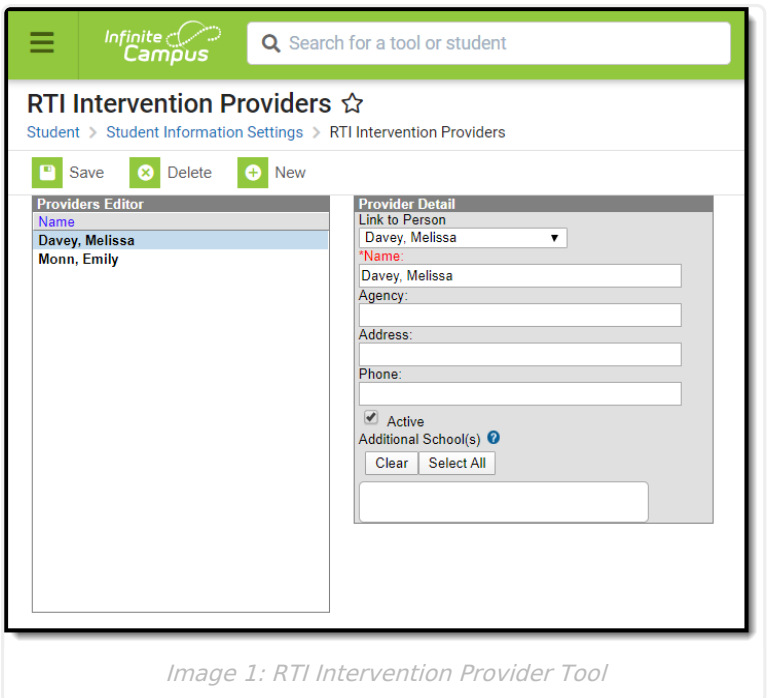

## **Create RTI Intervention Providers**

- 1. Click the **New** button. The Provider Detail editor will appear on the right.
- 2. To select a staff member with a District Assignment of Response to Intervention or Special Ed, select the person from the **Link to Person** dropdown list.

Only staff members with a District Assignment value of Response to Intervention and/or Special Ed display in this list.

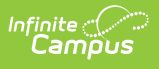

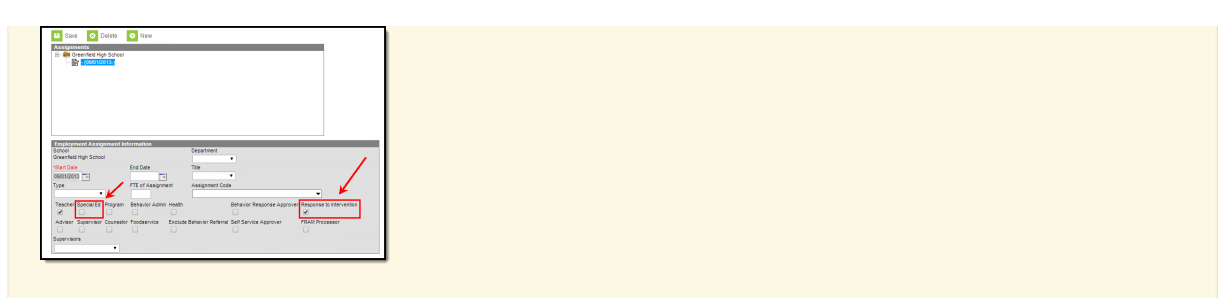

- 3. Enter the **Name** of the intervention provider. If a person was selected in the Link to Person field, this field will auto-populate with their name.
- 4. Enter the name of the **Agency** the provider works for.
- 5. Enter the **Address** of the agency the provider works for.
- 6. Enter the **Phone Number** of the provider.
- 7. Select the **Additional School(s)** to designate schools for an unlinked provider or additional schools for a linked provider.
- 8. Select the **Save** button. The person is now an available Intervention Provider within RTI plans (see Image 2).

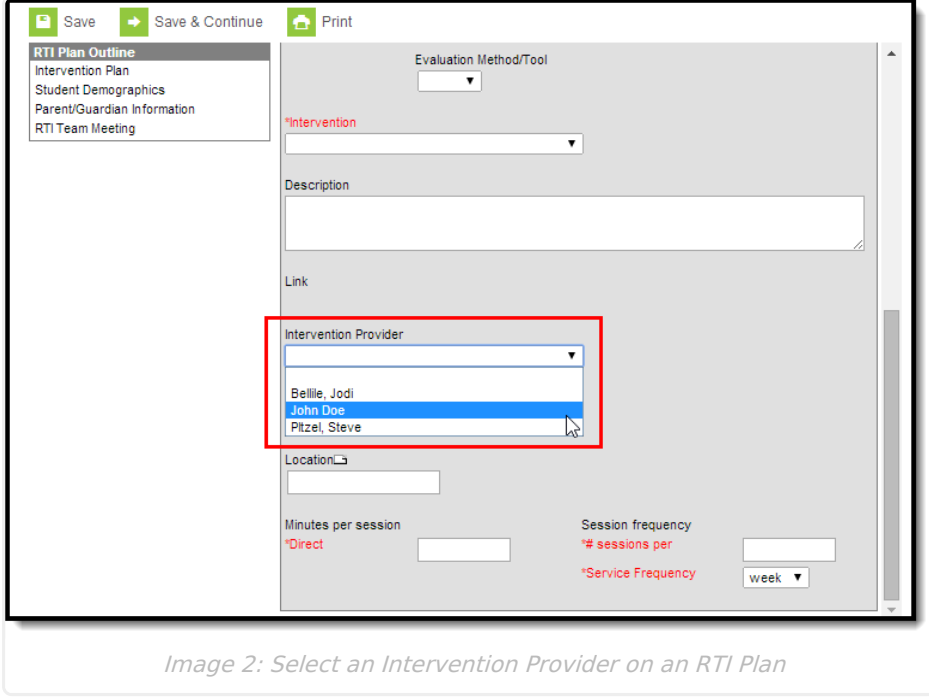